Sponsor CGDP Onboarding Training

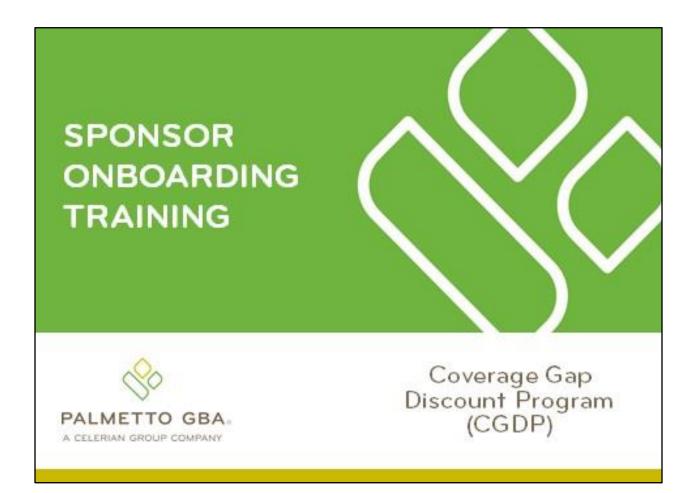

Revision Date: 11/2022 Version: 3.0

# **Table of Contents**

| CGDP Onboarding Training                                 | 1  |
|----------------------------------------------------------|----|
| CGDP (Program) Overview Invoice Distribution Schedule    | 3  |
| Onboarding Forms                                         | 4  |
| Sponsor Onboarding Form Requirements                     | 4  |
| Sponsor Welcome Letter                                   | 5  |
| Sponsor HMPS Access                                      | 7  |
| Sponsor CMS HPMS Access                                  | 7  |
| CMS HPMS Access – EUA Form                               | 8  |
| Sponsor CGDP Portal Login Credentials                    | 9  |
| Sponsor CGDP Portal User ID and Password Emails          | 9  |
| Banking Information                                      | 10 |
| ACH Deposit Form                                         | 10 |
| ACH Payment Form                                         | 11 |
| CGDP Reconciliation (PRS) Form                           | 11 |
| Sponsor Third Party                                      | 14 |
| Third Party Vendor Onboarding Form Requirements          | 14 |
| Sponsor Third Party Vendor Welcome Letter                | 15 |
| The CGDP Portal                                          | 17 |
| CGDP Portal Access                                       | 17 |
| CGDP Portal Roles                                        | 18 |
| CGDP Portal via TPAdministrator.com                      | 19 |
| CGDP Sponsor Portal Users Guides via TPAdministrator.com | 20 |
| Accessing the CGDP Portal                                | 22 |
| Email Verification                                       | 23 |
| Multifactor Authentication                               | 23 |
| User Validation Form                                     | 24 |
| Initiating Payments                                      | 27 |
| Quarterly Invoice Payments                               | 27 |
| Benefit Year (BY) Closeout Invoice Payments              | 29 |
| Reporting                                                | 31 |
| Invoice Reports                                          | 31 |
| Quarterly Invoice Reports:                               | 31 |
| Benefit Year (BY) Closeout Invoice Report                | 32 |

| Data Reports                           |    |
|----------------------------------------|----|
| Quarterly Data Report                  |    |
| Benefit Year (BY) Closeout Data Report | 34 |
| Tracking Report                        | 35 |
| Invoice Tracking Report                | 35 |
| Batch Reports                          |    |
| 1099 Information Reports               | 37 |
| AD Hoc Reports                         |    |
| Disputes Process                       |    |
| Disputes Tab                           | 40 |
| Dispute File Format                    | 41 |
| Contacting the TPA                     | 42 |
| Resources                              | 43 |
| Acronyms                               | 44 |

# Table of Figures:

| Figure 1: Coverage Gap Discount Program Overview Diagram                             | 2  |
|--------------------------------------------------------------------------------------|----|
| Figure 2: Reporting Period Quarter End and Distribution Dates                        | 3  |
| Figure 3: CGDP Calendar on TPAdministrator.com Website                               | 3  |
| Figure 4: Sponsor Welcome Letter – Excerpt of Page One (1)                           | 5  |
| Figure 5: Sponsor Welcome Letter – Table 1 Page Three (3) Third Party Vendor Reports | 5  |
| Figure 6: Sponsor Welcome Letter – Table 2: Documents Checklist on Page Four (4)     | 6  |
| Figure 7: Example of Instructions for Requesting New CMS User ID for HPMS            | 8  |
| Figure 8: Request Payee Account Modification link in the CGDP Portal                 | 10 |
| Figure 9: Request Payer Account Modification link in the CGDP Portal                 | 11 |
| Figure 10: PRS Form Link                                                             | 12 |
| Figure 11: PRS Form Example                                                          | 13 |
| Figure 12: Example of Completed Third Party Vendor Reports Table                     | 14 |
| Figure 13: Example of Third Party Vendor Welcome Letter – Page One (1)               | 15 |
| Figure 14: Example of Third Party Vendor Welcome Letter – Page Two (2)               | 15 |
| Figure 15: CGDP Portal Link                                                          | 19 |
| Figure 16: References Link on the TPAdministrator.com Website                        | 20 |
| Figure 17: CGDP Sponsor Portal Users Guides location                                 | 21 |
| Figure 18: Example of a TPA CGDP Portal – Email Verification                         | 23 |
| Figure 19: Multifactor Authentication – Email Verification Success Message           | 23 |
| Figure 20: CGDP Portal Login Page                                                    | 24 |
| Figure 21: User Validation Form                                                      | 24 |

| Figure 22: CGDP Portal Authorization MFA Token Email                       | 25 |
|----------------------------------------------------------------------------|----|
| Figure 23: Completed User Validation Form with Validate Button Highlighted | 25 |
| Figure 24: CGDP Sponsor Portal Home Tab                                    | 26 |
| Figure 25: CGDP Sponsor Portal Payments Tab – Quarterly Invoices           | 28 |
| Figure 26: Benefit Year (BY) Closeout Payments Tab – BY Closeout Invoices  | 29 |
| Figure 27: Quarterly Invoice Reports                                       | 31 |
| Figure 28: Benefit Year (BY) Closeout Invoice Reports                      | 32 |
| Figure 29: Quarterly Invoice Reports                                       | 33 |
| Figure 30: BY Closeout Data Reports                                        | 34 |
| Figure 31: Invoice Tracking Report                                         | 35 |
| Figure 32: Batch Reports                                                   | 36 |
| Figure 33: Manufacturer 1099 Information Reports                           | 37 |
| Figure 34: Ad Hoc Reports                                                  | 38 |
| Figure 35: Disputes Tab                                                    | 40 |
| Figure 36: Disputes File Formats                                           | 41 |

## CGDP Onboarding Training

Onboarding is the training process that describes requirements all Part D Plan Sponsors are encouraged to complete to participate and fulfill program requirements of the Coverage Gap Discount Program (CGDP).

In this training you will learn about -

- CGDP Program Overview
- Welcome Letter and Forms to be Completed
  - Sponsor Forms
  - Health Plan Management System (HPMS) Access
- CGDP Portal Access
  - Accessing the CGDP Portal
  - Initiating Payments
  - Reports
  - Disputes
- Getting Help

As of January 1, 2011, the Affordable Care Act became effective and in accordance with this legislation, the Medicare Coverage Gap Discount Program (the Program) was established.

The Program requires that Sponsors provide Part D beneficiaries with a discount for applicable Program drugs at the point of sale. Drug Manufacturers are required to reimburse the Sponsor for this discount.

Section 1860D-14(A) (d) requires that the Centers for Medicare and Medicaid Services (CMS) contract with a Third Party Administrator (TPA) to:

- Receive and transmit information between CMS, pharmaceutical Manufacturers, Part D Sponsors, and other entities as appropriate
- Receive, distribute, or facilitate the distribution of funds of pharmaceutical Manufacturers and Part D Sponsors to appropriate entities
- Provide adequate and timely information to pharmaceutical Manufacturers and Part D Sponsors

The TPA is the single point of contact between the pharmaceutical Manufacturers (including their third party vendors) and the Part D Sponsors participating in the Program.

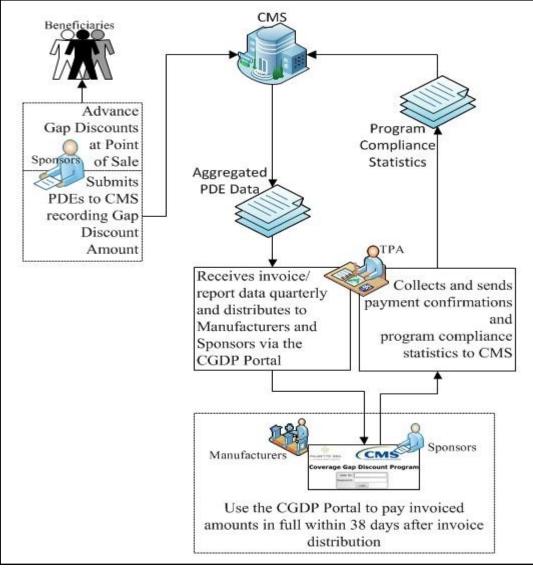

### CGDP (Program) Overview Coverage Gap Discount Flow

Figure 1: Coverage Gap Discount Program Overview Diagram

- Part D Sponsors (Sponsors) advance Gap Discounts to beneficiaries at point of sale
- Sponsors submit Program-qualified prescription drug event (PDE) records to CMS recording the Gap Discount amount
- CMS aggregates qualifying PDE data and sends the resulting invoices to the TPA
- TPA sends quarterly invoice and reports data to pharmaceutical Manufacturers (Manufacturers) and Sponsors simultaneously via the CGDP Portal
- Manufacturers and Sponsors use the CGDP Portal to pay the invoice and invoice adjustment amounts in full within 38 days after invoice distribution
- TPA collects payment statuses and program compliance data from the CGDP Portal and submits statistics to CMS

## CGDP (Program) Overview Invoice Distribution Schedule

On a quarterly basis, the TPA distributes invoice and data files to Sponsors based on qualifying PDE data submitted to CMS.

The table displayed here provides the reporting period quarter end and report distribution dates.

| Quarter End Date | Report Distribution Date |
|------------------|--------------------------|
| March 31         | April 30                 |
| June 30          | August 31                |
| September 30     | October 31               |
| December 31      | January 31               |

Figure 2: Reporting Period Quarter End and Distribution Dates

#### A full program calendar can be found at the TPA website https://www.tpadministrator.com.

The <u>CGDP Calendar</u> link appears under the Topics menu. Users can select the <u>Medicare Part</u> <u>D Coverage Gap Discount Program Calendar</u> link to view the full calendar.

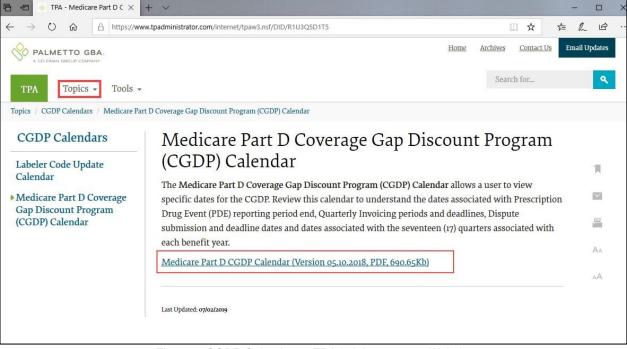

Figure 3: CGDP Calendar on TPAdministrator.com Website

## **Onboarding Forms**

### **Sponsor Onboarding Form Requirements**

Sponsors (and their third party vendors) that participate in the Program supply onboarding information to allow the TPA to act as the single point of contact to facilitate the distribution and receipt of funds between the participating entities.

Sponsors will receive a four page Welcome Letter from the TPA Support Center with instructions for completing and submitting these forms:

- CMS HPMS Access via Enterprise User Authentication (EUA) Instruction
- Electronic Funds Transfer (EFT) Online Form Automated Clearinghouse (ACH Deposit)
- Electronic Funds Transfer (EFT) Online Form (ACH Payment)
- CGDP Reconciliation (Payment Reconciliation Summary (PRS) form
- Third Party Registration Form (if applicable)
- ListServ registration

## **Sponsor Welcome Letter**

The Welcome Letter provides new Sponsors with instructions for obtaining access to the Portal and a listing of online and paper forms requiring completion.

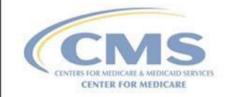

Third Party Administrator (TPA) Support Center

#### Sponsor Welcome Letter

The Third Party Administrator (TPA) Support Center for Part D Sponsors welcomes you to the Coverage Gap Discount Program (CGDP). We provide online access to retrieve information and reports for the CGDP, such as the Contract Data Reports, Contract Summary Reports, Coverage Gap Tracking Reports, and Manufacturer 1099 Information. According to the data provided in the CMS Health Plan Management System (HPMS), the contract number(s) listed below will be effective 1/1/20YY.

| Contract Number(s) | Parent Org. ID | Contract Name         |  |
|--------------------|----------------|-----------------------|--|
| H0000              | H0000          | CGDP Portal Insurance |  |

Figure 4: Sponsor Welcome Letter – Excerpt of Page One (1)

Page three of the Welcome Letter requires the completion of Table 1 if the Sponsor has opted to use a third party vendor. This table is completed if a third party vendor is authorized to receive Invoice, Data, and Tracking reports for the Manufacturer.

| Table 1: Third Party Vendor Reports                |                                                                                               |  |
|----------------------------------------------------|-----------------------------------------------------------------------------------------------|--|
| Distribute all report(s) to Third Party<br>Vendor? | Yes<br>No (If no specify which reports they should receive.)<br>Invoice Data Tracking Reports |  |
| Third Party Vendor Name:                           |                                                                                               |  |
| Email Address:                                     |                                                                                               |  |
| Phone Number:                                      |                                                                                               |  |

Figure 5: Sponsor Welcome Letter – Table 1 Page Three (3) Third Party Vendor Reports

Once completed, the Sponsor will scan the page(s) containing the tables and send them to the TPA Operations via email from tpaoperations@tpadministrator.com.

The last page of the Welcome Letter provides Manufacturers with a checklist of documents and links referenced in the Welcome Letter. This checklist is provided for Sponsors to track the documents needed in the onboard process and provides a description of each one.

| Table 2: Documents Checklist                                  |                                                                    |  |
|---------------------------------------------------------------|--------------------------------------------------------------------|--|
| Checklist of Documents/Links referenced in the Welcome Letter |                                                                    |  |
| DOCUMENT                                                      | FORM DESCRIPTION                                                   |  |
| HPMS Point of Contact Information                             | Website                                                            |  |
| HPMS                                                          | (Ensure this is the most current information)                      |  |
| Electronic Funds Transfer (EFT) Online                        | Receive deposits from entities                                     |  |
| Form                                                          | (Form submitted electronically)                                    |  |
| Deposit Information Form                                      |                                                                    |  |
| EFT Online Form                                               | Make payments to entities                                          |  |
| Payment Information Form                                      | (Form submitted electronically)                                    |  |
| Listserv Registration                                         | Ability to receive email announcements from TPA Operations         |  |
| Email Updates                                                 |                                                                    |  |
| Third Party Registration Form                                 | Complete if Third Party is managing payments or retrieving reports |  |
| (If applicable)                                               | (Form to be emailed to TPA Operations)                             |  |

Figure 6: Sponsor Welcome Letter – Table 2: Documents Checklist on Page Four (4)

## **Sponsor HMPS Access**

### **Sponsor CMS HPMS Access**

HPMS is the system of record for all Sponsor contacts. Sponsors are responsible for keeping their information updated, always.

To obtain access to the CGDP Portal, the Sponsor must enter contact information in HPMS for the TPA Liaison and the Coverage Gap Discount Program (CGDP) Payment Contact, which allows an authorized user to review and process quarterly invoices for the CGDP.

In addition, CMS uses the Sponsor contacts within HPMS to communicate key matters of policy and compliance. Therefore, Sponsors should ensure that individuals within their organizations have ongoing access to HPMS.

#### **CMS HPMS Access – EUA Form**

Sponsor associates listed in the Welcome Letter as the TPA Liaison or Coverage Gap Discount Program (CGDP) Payment Contact must have access to HPMS to be granted access to the CGDP Portal.

To obtain HPMS access, the EUA Workflow Request online form must be completed.

| Instructions for Requesting a New CMS User ID:<br>HPMS Plan Users                                                                                                    |                                                                                                    |  |
|----------------------------------------------------------------------------------------------------|----------------------------------------------------------------------------------------------------|--|
| and the second second s | to starting this process, please add the following email addresses to your email address<br>and/or "safe senders list" to ensure delivery: <u>EUA@cms.hhs.gov</u> and <u>ESS@cms.hhs.gov</u>                                                                                                    |  |
| 1.                                                                                                    | Open your web browser and enter the EUA Front-End Interface (EFI) URL:<br>https://eua.cms.gov/efi                                                                                                    |  |
|                                                                                                    | Note: At this time, you must use either IE 9+ or Firefox 35+ with compatibility mode disabled.<br>Google Chrome is not currently supported.                                                                                                    |  |
| 2.                                                                                                    | Click the "Register" button.                                                                                                    |  |
| 3.                                                                                                    | Enter your personal details in the respective boxes. Create your own "username" and "password".                                                                                                    |  |
|                                                                                                    | <b>Note:</b> Both the user name and password are <u>case sensitive</u> . The password must be eight to twenty-four characters long, include at least one uppercase letter, contain at least one special character (e.g., @, !, %), and contain at least one number. <u>The email address you use in EFI</u> must be the same email address you will use in HPMS user account. |  |
|                                                                                                    | Figure 7: Example of Instructions for Requesting New CMS User ID for HPMS                                                                                                    |  |

To access the online form, go to the <u>CMS.gov User ID Process</u> page and select the "Instructions for Requesting Plan Access via EFI (PDF)" link to review the instructions for requesting a New User ID.

### **Sponsor CGDP Portal Login Credentials**

To set up connectivity, CMS requires that there be a TPA Liaison Contact listed in HPMS. A Coverage Gap Discount Program (CGDP) Payment Contact can also be listed in HPMS.

Once this contact information appears in HPMS, login credentials will be provided to the Sponsor TPA Liaison and/or Coverage Gap Discount Program (CGDP) Payment Contact, if applicable to access the CGDP Portal, which is used to facilitate the CGDP quarterly invoicing and direct payment processing.

#### Note:

Login credentials will **only** be provided to the TPA Liaison or Coverage Gap Discount Program (CGDP) Payment contact. The TPA Liaison Contact will be assigned view and payment privileges in the Portal, unless there is a Coverage Gap Discount Program (CGDP) Payment Contact listed in HPMS.

If a Coverage Gap Discount Program (CGDP) Payment Contact is listed, they will be assigned view and payment capabilities in the CGDP Portal whereas the TPA Liaison will now be granted view-only capabilities.

In addition, CMS will not excuse or extend deadlines for failure to have the correct TPA Liaison or Coverage Gap Discount Program (CGDP) Payment contact information listed on the HPMS website.

### Sponsor CGDP Portal User ID and Password Emails

Once the TPA Liaison or Coverage Gap Discount Program (CGDP) Payment Contact is listed in HPMS, the authorized Sponsor associate will be required to contact TPA Support Center to receive an initial temporary password. The User ID is included in the Welcome Letter and can be communicated to the applicable user via email during the initial onboarding logon process.

For information on accessing the CGDP Portal, refer to <u>The CGDP Portal</u> section of this document.

## Banking Information ACH Deposit Form

Sponsors are required to complete an ACH Deposit Form to provide a depository account to receive Manufacturer CGDP adjustment funds initiated via the CGDP Portal.

**Note**: Only the TPA Liaison or Coverage Gap Discount Program (CGDP) Payment Contact is authorized to complete bank account updates for your company.

| PALMETTO GBA:<br>A CELERIAN GROUP COMPANY                                                                       | CENTERS FOR MEDICARE & MEDICARD SERVICES | Contact Us My Profile Logout   Help   Reporting |
|----------------------------------------------------------------------------------------------------|------------------------------------------|-------------------------------------------------|
|                                                                                                    | Coverage Gap Discount Pro                | ogram                                           |
|                                                                                                    | Logged on as : H0000                     |                                                 |
| Account Maintenance                                                                                             |                                          |                                                 |
| an and a second second second second second second second second second second second second second second seco | Change Password                          |                                                 |
|                                                                                                    | Two-Factor Authentication                |                                                 |
|                                                                                                    | Update PIN                               |                                                 |
|                                                                                                    | EFT Information for Parent Organi        | zation H0000                                    |
| IRequest                                                                                                    | Payee Account Modification Request P     | aver Account Modification]                      |
|                                                                                                    |                                          |                                                 |

Figure 8: Request Payee Account Modification link in the CGDP Portal

The form is in the CGDP Portal and can be accessed after successful login to the portal:

- Click on "My Profile" in the upper right hand corner of the CGDP Portal.
- Under the Account Maintenance section, select "Request Payee Account Modification" to provide information for the bank account to receive CGDP payments.

### ACH Payment Form

Sponsors are required to complete an ACH Payment Form to provide a debit account to remit Manufacturer CGDP payments initiated via the CGDP Portal.

**Note**: Only the TPA Liaison or Coverage Gap Discount Program (CGDP) Payment Contact is authorized to complete bank account updates for your company.

| Coverage Gap Discount Program                                            |  |  |
|--------------------------------------------------------------------------|--|--|
| 7/2/2021 5:19 PM Logged on as H0000                                      |  |  |
| Test Environment                                                         |  |  |
| Account Maintenance                                                      |  |  |
| Change Password                                                          |  |  |
| Update PIN                                                               |  |  |
| Organization Information                                                 |  |  |
| My Organization                                                          |  |  |
|                                                                          |  |  |
| EFT Information for Parent Organization H0000                            |  |  |
| [Request Payee Account Modification] Request Payer Account Modification] |  |  |

Figure 9: Request Payer Account Modification link in the CGDP Portal

The form is in the CGDP Portal and can be accessed after successful login to the portal:

- Click on "My Profile" in the upper right hand corner of the CGP Portal.
- Under the Account Maintenance section, select "Request Payer Account Modification" to provide information for the bank account to receive CGDP payments.

### **CGDP Reconciliation (PRS) Form**

Sponsors are also required to complete a Payment Reconciliation Summary (PRS) report form. PRS reports are generated and distributed on an annual basis. The CGDP Reconciliation reconciles the prospective CGDP payments with the actual reported gap discount amounts invoiced during the first six quarters of the benefit year.

The form is located on the TPA website, <u>https://www.tpadministrator.com</u>.

#### Sponsor CGDP Onboarding Training

| A CELERIAN GROUP COMPANY                                                    | Home Archives Contact Us Em                                                                                                    | nail Updates |
|-----------------------------------------------------------------------------|----------------------------------------------------------------------------------------------------|--------------|
| TPA Topics - Tools -                                                        | Search for                                                                                                    | ٩            |
| Topics / CGDP Reconciliation / PRS Form                                     |                                                                                                    |              |
| CGDP<br>Reconciliation                                                      | PRS Form<br>The PRS Form (Payment Reconciliation System (PRS) Form) is an electronically submitted document                                      |              |
| CGDP Reconciliation<br>Report Layouts                                       | used to request and obtain access, via signed authorization, to the CGDP Reconciliation report for the specific Part D Plan Sponsor contract(s). |              |
| Coverage Gap Discount<br>Reconciliation Reports -<br>Payment Reconciliation | Last Updated: 06/17/2019                                                                                                    |              |
| System (PRS) PRS Form                                                       |                                                                                                    | AA           |
|                                                                             |                                                                                                    |              |

Figure 10: PRS Form Link

- Select the CGDP Reconciliation link located under the Topics menu
- Select the **PRS Form** subtopic link and click on the **Payment Reconciliation System** (*PRS*) Form link (outlined in red) in the text on the PRS Form page

A designated Sponsor representative is required to complete the required data listed on the CGDP Reconciliation Summary Report form. This process utilizes Adobe Sign eSignature functionality to provide authorization and audit trail information for the form originator, the authorized signer, and TPA Operations.

Adobe Sign eSignature information is transmitted via email to the contact information provided in the *Authorized Signer Information* sections of the PRS form.

#### An example of the complete PRS form is provided here:

|                                                                                                    | Third Party Administrator (TPA) Support Cent                                                                         |
|----------------------------------------------------------------------------------------------------|----------------------------------------------------------------------------------------------------|
|                                                                                                    |                                                                                                    |
|                                                                                                    | Discount Program (CGDP)<br>ion Summary Reports                                                                       |
| Cor                                                                                                    | ntact Information                                                                                                    |
| Name of Company: CDGP Portal Insurance                                                                   |                                                                                                    |
| Address: 1234 CGDP Way Suite TPA1                                                                        |                                                                                                    |
| City, State Zip: Anytown, MD 12345                                                                       |                                                                                                    |
| Contact Person: Audi T. Ready                                                                            |                                                                                                    |
| Email Address: .audi.t.ready@cgdpportalins.com                                                           |                                                                                                    |
| Phone Number: (401) 555-6879                                                                             |                                                                                                    |
|                                                                                                    | hich the person above is authorized to receive the CGDP ion Summary Report for:                                      |
| H H H                                                                                                    |                                                                                                    |
| This document contains information of a proprietan<br>and divulged only to persons who, by nature of the | y nature. Information contained herein shall be kept confidentia<br>ir duties, require access to such documentation. |
| Authoriz                                                                                                 | ed Signer Information                                                                                                |
| I am authorized to sign this document on behalf of<br>provisions and acknowledge the same by signing b   | the indicated party and I have read and agree to the foregoing<br>elow.                                              |
| Audi T. Ready                                                                                            | audi.t.ready@cgdpportalins.com 401-555-6879                                                                          |
| Name                                                                                                    | Email Phone Number                                                                                                   |
| Audi T. Ready<br>Audi T. Ready Use 21, 2028                                                              | Jan 11, 2018                                                                                                    |
| Signature                                                                                                | Date                                                                                                    |
| TPA Operations/Leticia Reid                                                                              |                                                                                                    |
| TPA Representative Signature                                                                             |                                                                                                    |
| <br>Figure 11                                                                                            | : PRS Form Example                                                                                                   |

## **Sponsor Third Party**

### Third Party Vendor Onboarding Form Requirements

If a Third Party vendor is designated by a Sponsor in the Sponsor Welcome Letter, the TPA Support Center will send a two page Welcome Letter to the Third Party vendor using the email supplied in the Sponsor Welcome Letter Table 1: Third Party Vendor Reports.

**Third Party Vendors:** Sponsors may elect a third party vendor to receive a copy of the Invoice, Data, and Tracking reports. To designate a third party vendor, please complete the information in Table 1: Third Party Vendor Reports below and submit to <u>tpaoperations@tpadministrator.com</u>. We will immediately initiate procedures to establish connectivity with the third party vendor. We will provide additional information to third party vendors to authorize report disclosures in a separate correspondence.

| Table | 1: Third | Party | Vendor | <b>Keports</b> |
|-------|----------|-------|--------|----------------|
|       |          |       |        |                |

| Vendor?                  | Yes<br>No (If no specify which reports they should receive.)<br>Invoice Data Tracking Reports |
|--------------------------|-----------------------------------------------------------------------------------------------|
| Third Party Vendor Name: | Third Party Vendor Systems, LLC                                                               |
| Email Address:           | Joe.Smith@TPVSystemsLLC.com                                                                   |
| Phone Number:            | 123-555-1234                                                                                  |

Figure 12: Example of Completed Third Party Vendor Reports Table

The Third Party Vendor Welcome Letter contains instructions for completing and returning CGDP information to the TPA Support Center via email.

### Sponsor Third Party Vendor Welcome Letter

The first page of the Third Party Vendor Welcome Letter provides a brief introduction to the Program for Third Party Vendors, how to return the completed form back to TPA Operations, and instructions for completing the second page of the Welcome Letter.

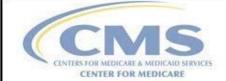

Third Party Administrator (TPA) Support Center

#### Third Party Vendor Welcome Letter

The Third Party Administrator (TPA) Support Center for the Coverage Gap Discount Program (CGDP) welcomes you to the program. We provide online access to retrieve Invoice, Data and Tracking reports, as well as process invoice payments and dispute invoice amounts. In order for you to retrieve your Manufacturer or Sponsor reports, we must establish connectivity between the TPA and your Submitter ID. To set up connectivity, please complete Tables 1 or 2, as applicable, in this document and submit to TPA Operations via email at tpaoperations@tpadministrator.com.

#### The Third Party Vendor document is due by January 31, 20YY, 11:59 pm ET

Once we receive this information, two separate emails from the TPA Operations containing a User ID and password for the DPP System will be provided to the Primary Contact Person listed in Table 1 or Table 2.

Listserv Registration: Third Party Vendors can complete a Listserv registration via the TPA Administrator website. This provides the ability to receive pertinent information related to the CGDP via email. Select the hyperlink <u>Manage Listserv Profile</u> to complete the Listserv Profile or go <u>www.tpadministrator.com</u>, and select the *Manage Listserv Profile* link at the top of the website page to register for email updates.

Figure 13: Example of Third Party Vendor Welcome Letter – Page One (1)

The second page of the Third Party Vendor Welcome Letter provides information about the Sponsor authorizing the third party vendor organization access to Program information.

Third Party Administrator (TPA) received information from CGDP TPA, Inc. authorizing your organization Third Party Vendor Systems, LLC to assist them in the administration of invoice-related functions for the Medicare Part D Coverage Gap Discount Program. Please validate your company and the company you are representing below:

| Third Party Vendor Name         | Submitter ID |              |
|---------------------------------|--------------|--------------|
| Third Party Vendor Systems, LLC | IXTH0000     |              |
| Drug Manufacturer /Sponsor Name | Agree        | Disagree     |
| CGDP TPA, Inc.                  |              |              |
| Third Party Vendor Status       | New:         | Established: |

Figure 14: Example of Third Party Vendor Welcome Letter – Page Two (2)

The check box populated in the Third Party Vendor Status field designates information the vendor receiving the Third Party Vendor Welcome Letter will complete. The two additional tables are:

- Table 1: New Third Party Vendors
- Table 2: Established Third Party Vendors

Two additional tables are located on the second page. One of these two tables should be completed by the third party vendor with the applicable information, based on the Third Party Vendor Status check box prefilled by the TPA Support Center (as seen in Figure 18).

## The CGDP Portal

### **CGDP Portal Access**

The CGDP Portal is designed to assist Sponsors with processing Coverage Gap Discount Program invoice payments. This system allows Sponsors to review invoice line items and initiate bank-to-bank ACH transfers for invoice line item payments, like the way an online banking customer pays a monthly bill.

The CGDP Portal will provide functionality for the following:

- Invoice review
- Invoice payment selection
- Invoice payment deferment\*
- Batch Invoice payment selection
- Automatic payment confirmation
- Payment receipt review
- Reports retrieval
- Invoice dispute submission and resolution

\* Invoice payment deferment occurs under limited circumstances and is detailed in the CGDP Sponsor **Portal Payments Users Guide**.

## CGDP Portal Roles

The CGDP Portal contains two access roles for Sponsors:

- Payment Initiator role
- Administrator role

The HPMS TPA Liaison contact is automatically assigned these two roles, listed above, for Sponsors; however, the Payment Initiator role can be assigned to a separate associate, listed in HPMS as the Coverage Gap Discount Program (CGDP) Payment Contact. The Payment Initiator role will have the responsibility of processing invoice line item payments submitted each quarter.

- Users assigned the Payment Initiator role will have access to all functionality in the CGDP Portal and be required to provide a four-digit numeric PIN pass code for processing payment initiation authorization. The four-digit PIN is created during initial security setup.
- Users assigned the Administrator role will have access to all functionality, except payment initiation authorization.

If these roles require separate associates to perform these functions, the Payment Initiator should be listed as the Coverage Gap Discount Program (CGDP) Payment Contact in HPMS.

Detailed instructions for initial security setup and an introduction to the CGDP Portal functionality reside in the *CGDP Sponsor Portal Introduction and Login Users Guide*.

### CGDP Portal via TPAdministrator.com

CGDP program participants can access the CGDP Portal via the TPA website: <u>https://www.tpadministrator.com</u>.

Once at the website, select the CGDP Portal graphic link on the Home Page (outlined in red).

Users can also access the *CGDP Portal* by selecting either the Topics menu or the Tools menus (both outlined in red).

Even the Archives page link in the upper right hand corner (underlined in red) has a *CGDP Portal* graphic link for access.

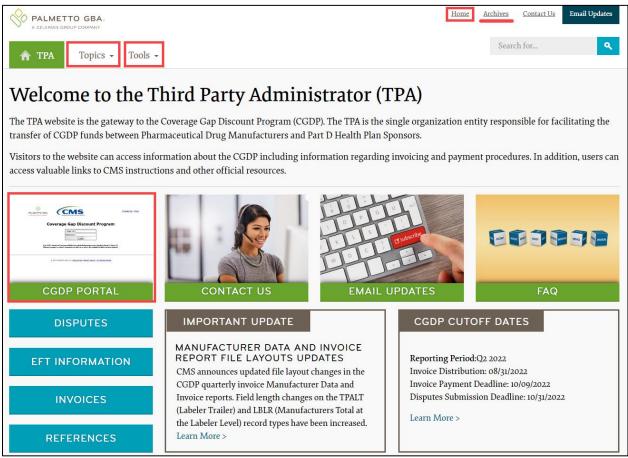

Figure 15: CGDP Portal Link

### CGDP Sponsor Portal Users Guides via TPAdministrator.com

CGDP program participants can access the CGDP Sponsor Portal Users Guides via the TPA website <u>https://www.tpadministrator.com</u>.

Once on the site, there are two (2) ways to access the *References* link. One is a box text link located on the lower left side of the page under the graphic picture links (outlined in red). The second is located under the Topics menu (outlined in red).

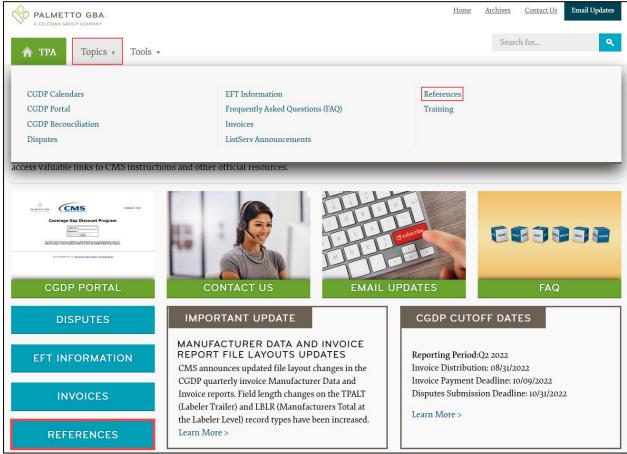

Figure 16: References Link on the TPAdministrator.com Website

Once the *References* topic displays, select **CGDP Sponsor Portal Users Guides** and review the four (4) topic specific manuals available.

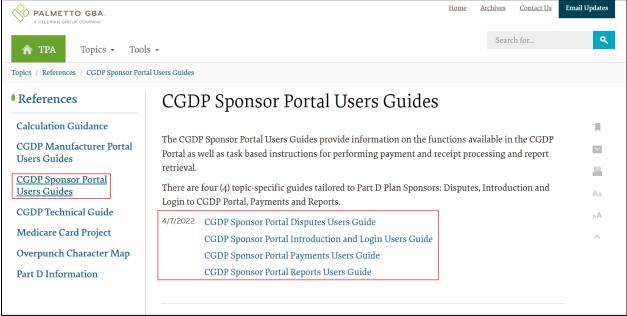

Figure 17: CGDP Sponsor Portal Users Guides location

## Accessing the CGDP Portal

For daily access, authorized users will access the CGDP Portal via the Login form.

- The User ID is the Parent Organization ID for Sponsors
- HPMS-assigned Manufacturer TPA Liaison or Coverage Gap Discount Program (CGDP) Payment Initiator personnel are sent a temporary password for initial access and are responsible for changing and maintaining their permanent password every 30 days
- Sponsors associates are assigned one of two roles for access to the CGDP Portal: Payment Initiator or Administrator
- All Quarterly and Benefit Year (BY) Closeout invoice and report data for Sponsors is loaded to the Portal for access and review by Payment Initiator and Administrator role associates
- Only associates assigned the Coverage Gap Discount Program (CGDP) Payment Initiator will be allowed to process Program invoice payments in the CGDP Portal.

Detailed instructions for accessing the CGDP Portal reside in the *CGDP Sponsor Portal Introduction and Login Users Guide*.

#### **Email Verification**

First time users will be required to verify their email address to allow receipt of User Validation authentication tokens required to access and use the CGDP Portal.

Once a user is authorized to access the CGDP Portal, they will receive an email from tpa.no.reply@palmettogba.com titled "TPA CGDP Portal – Email Verification".

The authorized user is required to select the link, provided in the email, to verify their email address prior to logging into the CGDP Portal.

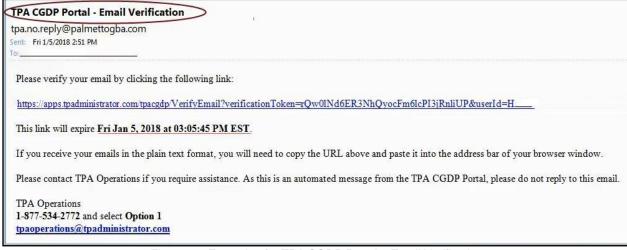

Figure 18: Example of a TPA CGDP Portal – Email Verification

#### **Multifactor Authentication**

Once the **Multifactor Authentication – Email Verification Success** screen displays, the user will select the "*Please click here to log into the Portal*" link provided on the page.

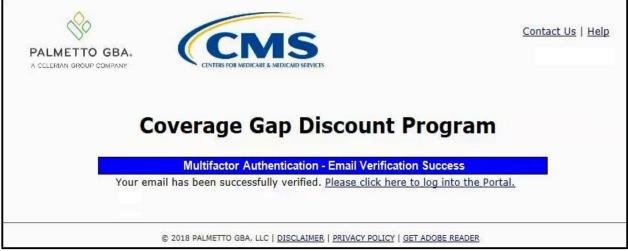

Figure 19: Multifactor Authentication – Email Verification Success Message

After selecting the "<u>Please click here to log into the Portal"</u> the CGDP Portal Login page will appear, and authorized users will enter their assigned user ID in the <u>User ID</u> field and the corresponding temporary password into the <u>Password</u> field on the **Login form** and select the *Login* button.

| ALMETTO GBA.                                                       | CENTERS FOR MEDICARE & MEDICARD SERVICES                                                                                                    | Contact Us   He                                                                                 |
|--------------------------------------------------------------------|----------------------------------------------------------------------------------------------------|-------------------------------------------------------------------------------------------------|
| Velcome                                                            |                                                                                                    |                                                                                                 |
| guidance for accessi                                               | r provides privacy and security notices consistent with app<br>ng this Government system, which includes (1) this comp<br>devices and storage media attached to this network or to a c                                                              | uter network, (2) all computers connected to this                                               |
| <ul> <li>This system is provid</li> </ul>                          | led for Government-authorized use only.                                                                                                    |                                                                                                 |
| <ul> <li>Unauthorized or impr</li> </ul>                           | roper use of this system is prohibited and may result in disci                                                                                                    | plinary action and/or civil and criminal penalties.                                             |
| <ul> <li>Personal use of soci<br/>subject to monitoring</li> </ul> | al media and networking sites on this system is limited a                                                                                                    | as to not interfere with official work duties and i                                             |
| <ul> <li>By using this system</li> </ul>                           | , you understand and consent to the following:                                                                                                    |                                                                                                 |
| for official du<br>communication                                   | ent may monitor, record, and audit your system usage, inclu<br>ities or to conduct HHS business. Therefore, you have no<br>on or data transiting or stored on this system. At any tim<br>nay monitor, intercept, and search and seize any communica | reasonable expectation of privacy regarding an<br>me, and for any lawful Government purpose, th |
| <ul> <li>Any commun<br/>purpose.</li> </ul>                        | ication or data transiting or stored on this system may                                                                                                    | be disclosed or used for any lawful Governmer                                                   |
| Refer to the <u>Terms of Use.</u>                                  |                                                                                                    |                                                                                                 |
| The CG                                                             | Coverage Gap Discount User ID: Password: Login                                                                                                    | e Sundays from 5-10pm ET.                                                                       |
|                                                                    |                                                                                                    |                                                                                                 |

Figure 20: CGDP Portal Login Page

#### **User Validation Form**

After entering the <u>User ID</u> and <u>Password</u> successfully, the User Validation form will display and require the entry of a Multifactor Authentication (MFA) token.

| PALMETTO            |                                                                       | 15                                     | Contact Us   Logout   Help |
|---------------------|-----------------------------------------------------------------------|----------------------------------------|----------------------------|
| A CELERIAN GROUP CO |                                                                       | & MEDICAID SERVICES                    |                            |
|                     | Coverage G                                                            | ap Discount Prog                       | ram                        |
|                     |                                                                       | User Validation                        |                            |
|                     | Due to system security requireme<br>that has been sent to your email. | ents you will need to enter the authen | tication token             |
|                     | Authentication Token:                                                 |                                        |                            |
|                     |                                                                       |                                        |                            |
|                     | atest Authentication Token Expir                                      | ation: January 5, 2018 3:04:18 PM      | EST.                       |

Figure 21: User Validation Form

The authorized user will receive an email from <u>tpa.no.reply@palmettogba.com</u> titled "*TPA CGDP Portal – Portal Authentication*". The authorized user will be required to enter the verification code, provided in the email, into the **Authentication Token** field in the CGDP Portal.

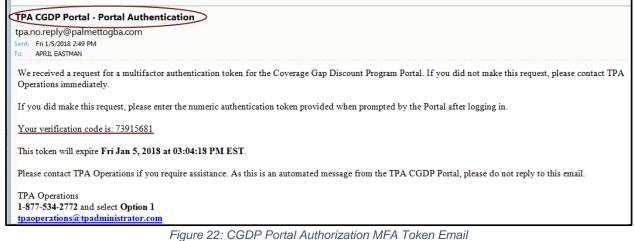

-

After entering the MFA token sent to the user's verified email, the user will select the <u>Validate</u> button.

| out   <u>Help</u> | Contact Us   Logou  |                          |                                                | So                                        |
|-------------------|---------------------|--------------------------|------------------------------------------------|-------------------------------------------|
|                   |                     | MEDICAID SERVICES        | CENTERS FOR MEDICARE &                         | PALMETTO GBA.<br>A CELERIAN GROUP COMPANY |
|                   | ogram               | p Discour                | verage Ga                                      | Co                                        |
|                   |                     | User Validation          |                                                |                                           |
|                   | uthentication token | ts you will need to en   | m security requiremen<br>n sent to your email. |                                           |
|                   |                     |                          | on Token:                                      | Authenticati                              |
|                   | :18 AM EST.         | tion: January 11, 20     | ntication Token Expira                         | Latest Authe                              |
|                   |                     | Resend Authentication    | Validate                                       |                                           |
|                   |                     | and a state of the state | ntication Token Expira                         | Latest Authe                              |

Figure 23: Completed User Validation Form with Validate Button Highlighted

0 Contact Us | My Profile | Logout | Help | Reporting CMS Logged on as H\_\_\_\_\_ Test Environment PALMETTO GBA. Receipts Home Payments Completed Reports Disputes Sponsor Portal **Coverage Gap Discount Program** -Welcome to Coverage Gap Discount Portal where you can initiate a payment, check the status of payments and receipt of payments as well as view Parent Org. Contract Reporting Period 1 - 2 out of 2 Invoice Type Number Status ID your reports. Quarterly V S5\_\_\_V ALL 🗸 ALL н\_ ~ For payment functions, start by selecting a line item from the list to the left of this message. Reporting Period Invoice Type Contract Number Status Select Quarterly s\_\_\_\_\_ 201503 N/A Available Invoice is ready for payment initiations Successful Quarterly s\_\_\_ 201502 Failed One or more items has an unsuccessful payment attempt Incomplete One or more items have not been paid N/A No invoice due for payment. Receipt of funds due from Manufacturer or Sponsor. Pending All line items have been initiated successfully Successful All line items have been paid successfully Reporting Periods with no invoice line items Contract Number Reporting Period Filter by: Contract Number **Reporting Period** There is an invoice report for the selected Contract

Once entered correctly, the Sponsor Portal Home tab becomes available.

Figure 24: CGDP Sponsor Portal Home Tab

Detailed instructions for accessing the Portal reside in the *CGDP Sponsor Portal Introduction and Login Users Guide*.

## Initiating Payments Quarterly Invoice Payments

The CGDP Portal Payments tab allows a user to review and process payment information for quarterly invoice line items by Manufacturer P Number for Sponsors.

- Payments can only be made via the CGDP Portal
- Payment amounts automatically populate from the quarterly invoice and are not subject to modification
- Payments must be paid no later than 38 days after the distribution of the invoice
- Payments must be made even if the Manufacturer is disputing the invoice

Sponsors can perform these payment functions in the CGDP Portal

- Individual invoice payment functionality
- Future Date invoice payment functionality
- Initiate All invoice payments functionality
- Payment Initiation Upload Batch functionality
- Stop Payment functionality
- Defer Payment functionality\*

\* Invoice payment deferment occurs under limited circumstances and is detailed in the **Sponsors Portal Payments Users Guide**.

|             | GROUP COM |           | CENTERS FOR          | MEDICAEE & MEDICAED SERVICES |              |             |         |                        | <u>Cor</u> | ntact | <u>: Us   My Profile   Logo</u> | ut   <u>Help</u>   <u>Repo</u><br>Logged on as I |         |
|-------------|-----------|-----------|----------------------|------------------------------|--------------|-------------|---------|------------------------|------------|-------|---------------------------------|--------------------------------------------------|---------|
| 1           | Home      | Payr      | ments                | Completed Re                 | eceipts      | Reports     | Dispu   | utes                   |            |       |                                 |                                                  |         |
| Spon        | sor P     | orta      | I CGI                | DP Paymei                    | nts          |             |         |                        |            |       |                                 |                                                  |         |
|             |           |           | 2                    | Invoice Reporting Pe         | eriod: 20150 | 3           | 3 Payme | nts due: <b>12/0</b> 9 | /2015      |       |                                 |                                                  |         |
| 4 P Nun     | nber: ALL | ~         |                      |                              | ontract Numb |             |         | 1 - 2 out of 2         | 1.0        | 5     | Payment Int<br>Total Invoiced   |                                                  | \$41.05 |
|             |           |           |                      |                              | _            |             |         |                        |            |       | Total Failed                    |                                                  | \$0.00  |
|             |           |           |                      |                              |              | nitiate All |         |                        |            |       | Total Current Deferred          |                                                  | \$0.00  |
| 6<br>P Numb | er Invoi  |           | Previous<br>Deferred | Payment/Failed               |              | Defer       | Failed  | EFT ID                 |            |       | Total Previously Deferred       |                                                  | \$0.00  |
| , italiio   | C Amou    | unt↑↓     | Amount               | Date                         | Payment      | Derei       | runcu   |                        |            |       | Total Pending                   |                                                  | \$0.00  |
| P1          | ,         | \$2.14    | \$0.00               | 02/22/2016                   |              |             |         | CG15031                |            |       | Total Successful                |                                                  | \$0.00  |
|             |           |           |                      | 02/22/2016                   |              |             |         |                        |            | L     | Total Available                 | 5                                                | \$41.05 |
| P1          |           |           | \$0.00               |                              |              |             |         | CG15031                | iubmit     | 7     | ayment Initiation Up            |                                                  | load    |
| 9 P I       | Number    | Au        | thorization /        |                              |              | yment Da    | te S    | Stop Payment           |            |       |                                 |                                                  |         |
| There ar    | e no pend | ing trans | sactions at thi      | s time.                      |              |             |         |                        |            |       |                                 |                                                  |         |
|             |           |           |                      |                              |              |             |         |                        | 0          | ~     | Fror Description                |                                                  |         |
|             |           |           |                      |                              |              |             |         | Stop Payn              | tent(s)    |       | 101 Insufficient Funds          |                                                  | Ê       |
|             |           |           |                      |                              |              |             |         | Carriero               |            |       | 102 Account Closed              |                                                  |         |
|             |           |           |                      |                              |              |             |         |                        |            |       | 103 Unable to Locate A          |                                                  |         |
|             |           |           |                      |                              |              |             |         |                        |            |       | 04 Invalid Account Nu           |                                                  |         |
|             |           |           |                      |                              |              |             |         |                        |            |       | 05 Unauthorized Corp            |                                                  |         |
|             |           |           |                      |                              |              |             |         |                        |            |       | 106 Returned per ODFI           |                                                  |         |
|             |           |           |                      |                              |              |             |         |                        |            |       | 07 Authorization Revo           | ked by Custome                                   | er      |
|             |           |           |                      |                              |              |             |         |                        |            |       | 108 Payment Stopped             |                                                  |         |
|             |           |           |                      |                              |              |             |         |                        |            | 1.1   | 09 Uncollected Funds            |                                                  |         |
|             |           |           |                      |                              |              |             |         |                        |            | R     | 10 Customer Advises I           | Not Authorized                                   |         |
|             |           |           |                      |                              |              |             |         |                        |            | R     | 11 Check Truncation E           | ntry Return                                      | -       |

Figure 25: CGDP Sponsor Portal Payments Tab – Quarterly Invoices

The **Payments** tab contains multiple regions for Quarterly Invoices:

- (1) The <u>Tabbed region</u> displays the active tab
- (2) The Invoice Reporting region displays the current reporting period
- (3) The Payments Due region displays the date payments are due
- (4) The Filter region Payments allows filtering of invoices by selected criteria
- (5) The <u>Payment Information region</u> provides numerical totals of all invoice line items and their qualifying status
- (6) The <u>Payment Initiation region</u> displays payment eligible invoices by P Number and Invoiced Amount and/or Previous Deferred Amount
- (7) The Payment Initiation Upload region provides a location to upload payment batch files
- (8) The <u>Error Description region</u> provides a listing of error codes that will appear in the Failed column in the <u>Invoice Reporting region</u>.
- (9) The <u>Pending Transactions region</u> displays invoice line items that are pending payment processing

Detailed instructions for processing Payments reside in the *CGDP Sponsor Portal Payments Users Guide*.

### **Benefit Year (BY) Closeout Invoice Payments**

The CGDP Portal Payments tab allows a user to review and process upheld dispute payment information for BY Closeout invoice line items by Manufacturer P Number for Sponsors.

- Payments can only be made via the CGDP Portal
- Payment amounts automatically populate from the invoice and are not subject to modification
- Payments must be paid no later than 38 days after the distribution of the invoice

These payment functions are available for BY Closeout invoice processing in the Portal:

- Individual invoice payment functionality
- Future Date invoice payment functionality
- · Initiate All invoice payments functionality
- Payment Initiation Upload Batch functionality
- Stop Payment functionality
- Defer Payment functionality\*

|                                                                                                    | p   <u>Reporting</u><br>ed on as <b>H84</b><br>est Environment |
|----------------------------------------------------------------------------------------------------|----------------------------------------------------------------|
| Home Payments Completed Receipts Reports Disputes                                                                                                    |                                                                |
| Sponsor Portal CGDP Payments                                                                                                    |                                                                |
| Reimbursement Report Year: 2016 Payments due: 08/19/2016     Payment Information     Payment Information     Payment Information                                                                                                    |                                                                |
| P Number: ALL V Parent Org. ID: H8_4 Contract Number: H8_4 V 1 - 1 out of 1                                                                                                    | \$3,897.86                                                     |
| Total Failed                                                                                                    | \$0.00                                                         |
| 6 Previous Previous P | \$0.00                                                         |
| P Number Invoiced Deferred Payment/Failed Initiate Defer Failed FET ID                                                                                                    | \$0.00                                                         |
| Amount ↑↓ Date Payment Pare Funct Total Pending                                                                                                    | \$0.00                                                         |
| P1 6 \$3,897.86 \$0,00 06/20/2016 P V UD20161 6H8 4 Total Successful                                                                                                    | \$0.00                                                         |
| Total Available                                                                                                    | \$3,897.86                                                     |
| Update All   Update All   Error Description R01 Insufficient Funds                                                                                                    | *                                                              |
| 8         P Number         Authorization Amt         Date Submitted         Payment Date         Stop Payment         R02 Account Closed                                                                                                    |                                                                |
| There are no pending transactions at this time. R03 Unable to Locate Account                                                                                                    |                                                                |
| R04 Invalid Account Number                                                                                                    |                                                                |
| Stop Payment(s) R05 Unauthorized Corporate Deb                                                                                                    | it                                                             |
| R06. Returned per ODEI's Reques                                                                                                    | t                                                              |

Figure 26: Benefit Year (BY) Closeout Payments Tab – BY Closeout Invoices

The Sponsor Payments tab contains eight (8) regions for Benefit Year (BY) Invoices:

- (1) The <u>Tabbed region</u> displays the active tab
- (2) The <u>Reimbursement Report Year region</u> displays to the calendar year BY Closeout invoices are distributed
- (3) The Payments Due region displays the date payments are due
- (4) The Filter region Payments allows filtering of invoices by selected criteria
- (5) The <u>Payment Information region</u> provides numerical totals of all invoice line items and their qualifying status
- (6) The <u>Payment Initiation region</u> displays payment eligible invoices by P Number and Invoiced Amount and/or Previous Deferred Amount

- (7) The <u>Error Description region</u> provides a listing of error codes that will appear in the Failed column in the <u>Invoice Reporting region</u>.
- (8) The <u>Pending Transactions region</u> displays invoice line items that are pending payment processing

Detailed instructions for processing Payments reside in the *CGDP Sponsor Portal Payments Users Guide*.

## Reporting

#### **Invoice Reports**

Are:

- Distributed quarterly to Sponsors via the CGDP Portal
- Provides gap discount amounts summarized into invoices based on P Number
- Quarterly and Benefit Year (BY) Closeout invoice reports are available

Detailed instructions for downloading Invoice reports in the CGDP Portal reside in the CGDP Sponsor Portal Reports Users Guide.

#### **Quarterly Invoice Reports**

Sponsors can utilize the CGDP Portal to view summary reports of invoice line items available for processing.

The population of the <u>Invoice</u> radio button allows a user to select and view distributed invoice line item reports. The report provides abbreviated information of distributed quarterly invoices and provides the ability to download the information for review.

|                                        |                   | EDICARE & MEDICALD SERVICES   |                  |                                                                                                    | Logged on as H4<br>Test Environ              |
|----------------------------------------|-------------------|-------------------------------|------------------|----------------------------------------------------------------------------------------------------|----------------------------------------------|
| Home                                   | Payments C        | ompleted Receipts F           | Reports Disputes |                                                                                                    |                                              |
| ponsor Por                             | tal CGD           | P Reports                     |                  | 2                                                                                                    | 1                                            |
|                                        |                   |                               |                  |                                                                                                    |                                              |
|                                        | Tracking O Batcl  | O Manufacturer 1099 Informati | ion O Ad Hoc     | Current Cutoff                                                                                                    |                                              |
| Invoice O Data (<br>Parent Org. ID Con | tract Number Repo |                               | ion O Ad Hoc     | Current Cutoff<br>Reporting Period<br>Invoice Paid By<br>Invoice Distribution<br>Dispute Submission<br>Dispute Distribution | Calendar<br>2016<br>08/23/2016<br>07/15/2016 |
| Parent Org. ID Con                     | tract Number Repo | orting Period Invoice Type    |                  | Reporting Period<br>Invoice Paid By<br>Invoice Distribution<br>Dispute Submission                                           | 2016<br>08/23/2016                           |

Figure 27: Quarterly Invoice Reports

#### Benefit Year (BY) Closeout Invoice Report

Sponsors can utilize the CGDP Portal to view BY Closeout invoice summary reports of upheld dispute invoices due to Manufacturers. The Contract Reimbursement Summary Report allows Sponsors to identify any amounts owed to the Manufacturer for upheld disputes by specific P numbers and by benefit year.

The population of the <u>Invoice</u> radio button allows a user to select and view distributed invoice line item reports. The report provides abbreviated information of distributed BY Closeout invoices and provides the ability to download the information for review.

| PALMETTO GBA                  |                   | IS SHEDICARD SERVICES                                            |               |          | <u>Contact Us</u>   <u>M</u>                                                          | <u>v Profile</u>   <u>Logout</u> | <u>Help</u>   <u>Reporting</u><br>Logged on as <b>H4</b> 3<br>Test Environmen |
|-------------------------------|-------------------|------------------------------------------------------------------|---------------|----------|---------------------------------------------------------------------------------------|----------------------------------|-------------------------------------------------------------------------------|
| Home                          | Payments Complet  | ed Receipts                                                      | Reports       | Disputes |                                                                                       |                                  |                                                                               |
| Sponsor Poi                   | rtal CGDP F       | leports                                                          |               |          |                                                                                       |                                  |                                                                               |
| Report Type<br>Invoice O Data | Tracking OBatch O | 1anufacturer 1099 Infor                                          | mation O Ad H | oc       | Current Cutoff<br>Reporting Period                                                    | Calendar<br>2016                 |                                                                               |
| Parent Org. ID Con<br>H4_3    | ALL V ALL         | Period Invoice Type           Invoice Type           BY Closeout | 3             | out of 1 | Invoice Paid By<br>Invoice Distribution<br>Dispute Submission<br>Dispute Distribution | 08/23/2016<br>07/15/2016         |                                                                               |
| Invoice Type                  | Contract Number   | Reporting Period                                                 | Date L        | oaded    | Download File                                                                         | Last Dow                         | vnload Date                                                                   |
| BY Closeout                   | H43               | 2016                                                             | 07/06/        | 2016     | 0                                                                                     |                                  |                                                                               |

Figure 28: Benefit Year (BY) Closeout Invoice Reports

#### Data Reports

Are:

- Distributed quarterly to Sponsors via the CGDP Portal
- Provides Sponsors the opportunity to review inputs to the invoice
- · Incorporates changes in subsequent quarters due to adjustments or deletions of PDEs
- Quarterly and BY Closeout invoice reports are available

Detailed instructions for downloading Data reports in the Portal reside in the *CGDP Sponsor Portal Reports Users Guide*.

#### **Quarterly Data Report**

Sponsors can utilize the CGDP Portal to view detailed data reports for distributed invoice line items that provides a user with reports containing detail information of the PDE's combined to create the total invoice line item amount distributed to the Sponsor.

|                |                    | CENTERS FOR MEDICARE & MEDIC                          | S<br>CAID SERVICES          |               | Com                 | lact US   My                                                             | Prome   Logout   Her                     | l <u>p   Reporting</u>   <u>Admin Me</u><br>Logged on as <b>XI</b><br>Test Environn |
|----------------|--------------------|-------------------------------------------------------|-----------------------------|---------------|---------------------|--------------------------------------------------------------------------|------------------------------------------|-------------------------------------------------------------------------------------|
| Home           | Payme              | ents Completed                                        | Receipts                    | Reports       | Disputes            |                                                                          |                                          |                                                                                     |
| ponsor         | Portal             | CGDP Re                                               | ports                       |               |                     |                                                                          | <u>i</u>                                 |                                                                                     |
| Parent Org. ID |                    | king ○ Batch ○ Mar<br>Iumber Reporting Per<br>✓ ALL ✓ | iod Invoice Ty<br>Quarterly |               | oc<br>out of 3      | Cur<br>Reporting<br>Invoice Pa<br>Invoice Di<br>Dispute Si<br>Dispute Di | id By 08/<br>stribution 07/<br>ubmission | ar<br>2016<br>(19/2016<br>(15/2016                                                  |
| Invoice Type   | Contract<br>Number | Reporting Period                                      | Date Loaded                 | Download File | Last Re<br>Download |                                                                          | Download<br>Spreadsheet                  | Last Spreadsheet<br>Downloaded Date                                                 |
| Quarterly      | H2_2               | 201504                                                | 12/31/2015                  | 0             |                     |                                                                          | 0                                        |                                                                                     |
|                | H2_2               | 201504                                                | 12/31/2015                  | 0             |                     |                                                                          | 0                                        |                                                                                     |
| Quarterly      |                    |                                                       |                             |               |                     |                                                                          |                                          |                                                                                     |

Figure 29: Quarterly Invoice Reports

#### Benefit Year (BY) Closeout Data Report

Sponsors can utilize the CGDP Portal to view detail data reports for BY Closeout invoice line items. The Contract Reimbursement Detail Report will inform the contract of any gap discount payments due to the Manufacturer for upheld disputes from Quarter 17 or previous quarters.

The Contract Reimbursement Detail Report only reports on upheld disputes in which the action taken by the Sponsor to resolve the dispute resulted in a partial or full repayment of the disputed gap discount amount and the respective gap discount amount has not been previously invoiced for Sponsor payment to the Manufacturer.

| PALMETTO<br>A CELERIAN GROUP C                       |                            | CENTERS FOR MEDICARE & MEDICA | S BRVICES                   |               |                    | <u>Cont</u>                                                              | act Us   <u>My Profile</u>   <u>I</u>    | Logout   Help   Reporting<br>Logged on as H4_5<br>Test Environment |
|------------------------------------------------------|----------------------------|-------------------------------|-----------------------------|---------------|--------------------|--------------------------------------------------------------------------|------------------------------------------|--------------------------------------------------------------------|
| Home                                                 | Payment                    | completed                     | Receipts                    | Reports       | Disputes           |                                                                          |                                          |                                                                    |
| Sponsor                                              | Portal                     | CGDP Re                       | ports                       |               |                    |                                                                          | <u> </u>                                 |                                                                    |
| Report Type<br>O Invoice D<br>Parent Org. ID<br>H4_5 |                            | mber Reporting Perio          | od Invoice Ty<br>BY Closeou | pe 1 - 1      | out of 1           | Cur<br>Reporting<br>Invoice Pa<br>Invoice Di<br>Dispute Su<br>Dispute Di | id By 08/<br>stribution 07/<br>ubmission | ar<br>2016<br>/23/2016<br>/15/2016                                 |
| Invoice Type<br>BY Closeout                          | Contract<br>Number<br>H4_5 | Reporting Period              | Date Loaded<br>07/06/2016   | Download File | Last R<br>Download |                                                                          | Download<br>Spreadsheet                  | Last Spreadsheet<br>Downloaded Date                                |

Figure 30: BY Closeout Data Reports

## **Tracking Report**

Are:

- Distributed annually to Sponsors via the CGDP Portal
- Report that provides the history of each Gap Discount PDE saved in the CMS database and all activity associated with the invoice, such as adjustments performed in response for upheld Manufacturer disputes
- Tracking reports will include multiple benefit years

Detailed instructions for downloading Tracking reports in the Portal reside in the *CGDP Sponsor Portal Reports Users Guide*.

#### Invoice Tracking Report

Sponsors can utilize the CGDP Portal to view reports of invoice line item history.

The Invoice Tracking Report provides Sponsors with the history of each Gap Discount PDE saved in the CMS database and all activity associated with the invoice, such as adjustments performed in response for upheld Manufacturer disputes.

| LMETTO GBA:                                                | CENTERS FOR MEDICARE & MEDICARD  | SERVICES                |                                             |                                                                                                    |                                  | Logged on as I<br>Test Enviro |
|------------------------------------------------------------|----------------------------------|-------------------------|---------------------------------------------|----------------------------------------------------------------------------------------------------|----------------------------------|-------------------------------|
| Home Pa                                                    | ryments Completed                | Receipts Re             | eports Disputes                             |                                                                                                    |                                  |                               |
| oonsor Port                                                | al CGDP Rep                      | orts                    |                                             | a a                                                                                                    | <b>1</b>                         |                               |
| port Type                                                  |                                  |                         | 0                                           | Current Cutoff                                                                                            | f Calendar                       |                               |
|                                                            | oct Number Reporting Period      | acturer 1099 Informatio | n O Ad Hoc                                  | Reporting Period<br>Invoice Paid By<br>Invoice Distribution<br>Dispute Submission<br>Dispute Distribution | 2016<br>08/23/2016<br>07/15/2016 |                               |
| arent Org. ID Contra<br>H00 A                              | ict Number Reporting Period      | Invoice Type            |                                             | Invoice Paid By<br>Invoice Distribution<br>Dispute Submission                                             | 08/23/2016                       | ded Date                      |
| arent Org. ID Contra<br>H00 A<br>Invoice Type              | L V ALL V                        | I Invoice Type          | 1 - 4 out of 4<br>Date Loaded               | Invoice Paid By<br>Invoice Distribution<br>Dispute Submission<br>Dispute Distribution                     | 08/23/2016<br>07/15/2016         | ded Date                      |
| arent Org. ID Contra<br>H00 A<br>Invoice Type<br>Quarterly | ALL V ALL V                      | Reporting ID            | 1 - 4 out of 4                              | Invoice Paid By<br>Invoice Distribution<br>Dispute Submission<br>Dispute Distribution                     | 08/23/2016<br>07/15/2016         | ded Date                      |
| H00 A                                                      | ALL V<br>Contract Number<br>55_2 | Reporting ID<br>201214  | 1 - 4 out of 4<br>Date Loaded<br>10/21/2015 | Invoice Paid By<br>Invoice Distribution<br>Dispute Submission<br>Dispute Distribution                     | 08/23/2016<br>07/15/2016         | ded Date                      |

Figure 31: Invoice Tracking Report

#### Batch Reports

Are:

- Generated when the Batch Upload Payment Process is utilized to process payment initiations.
- Detailed instructions for utilizing the Batch Upload Payment Process functionality reside in the *CGDP Sponsor Portal Payments Users Guide*.

Downloading Batch reports in the CGDP Portal reside in the CGDP Sponsor Portal Reports Users Guide.

Sponsors can utilize batch reports to review the outcome of the Payment Initiation Upload batch processing of multiple invoice line items and provide uploaded batch file results for quarterly invoice processing.

A user can view batch file status for successful processing, partially or totally rejected batch file uploads, and review errors associated with rejected records.

| ALMETTO GBA    |                                                                                                    | Sald services                                                 |               | Log                                                                                                    | iged on as <mark>H0_</mark>                                    |
|----------------|----------------------------------------------------------------------------------------------------|---------------------------------------------------------------|---------------|----------------------------------------------------------------------------------------------------|----------------------------------------------------------------|
| Home           | Payments Completed                                                                                      | Receipts Repo                                                 | orts Disputes |                                                                                                    |                                                                |
| Sponsor Po     | rtal CGDP Re                                                                                            | ports                                                         |               | <u> </u>                                                                                                    |                                                                |
|                | ○ Tracking                                                                                              |                                                               | O Ad Hoc      | Current Cutoff Ca<br>Reporting Period<br>Invoice Paid By<br>Invoice Distribution<br>Dispute Submission<br>Dispute Distribution | 201504<br>03/10/2016<br>01/31/2016<br>04/01/2016<br>06/08/2016 |
| Parent Org. ID | Submission Date                                                                                         | Status                                                        | Download File | Last Download Date                                                                                                    |                                                                |
| но0            | Submitted at 03/11/2016<br>@ 10:57 AM                                                                   | Successfully processed                                        | 0             |                                                                                                    | ~                                                              |
|                | Submitted at 03/11/2016<br>@ 10:55 AM                                                                   | Totally Rejected                                              | 0             | 03/11/2016 @ 10:55 AM                                                                                                    |                                                                |
|                | (p roiobilit                                                                                            |                                                               |               |                                                                                                    |                                                                |
|                | Submitted at 09/11/2015<br>@ 4:12 PM                                                                    | Partially Rejected                                            | 0             | 09/11/2015 @ 4:12 PM                                                                                                    |                                                                |
|                | Submitted at 09/11/2015                                                                                 | Partially Rejected<br>File rejected: Invalid<br>Header record | 0             | 09/11/2015 @ 4:12 PM                                                                                                    |                                                                |
|                | Submitted at 09/11/2015<br>@ 4:12 PM<br>Submitted at 09/11/2015                                         | File rejected: Invalid                                        |               | 09/11/2015 @ 4:12 PM<br>02/24/2016 @ 11:10 AM                                                                                  |                                                                |
|                | Submitted at 09/11/2015<br>@ 4:12 PM<br>Submitted at 09/11/2015<br>@ 4:11 PM<br>Submitted at 08/13/2015 | File rejected: Invalid<br>Header record                       |               |                                                                                                    |                                                                |

Figure 32: Batch Reports

#### **1099 Information Reports**

Are:

• Loaded to the CGDP Portal for access to 1099 non-bank account information, such as Manufacturer P Number; Company Name; EIN/TIN; IRS Street Address, City, and State.

Detailed instructions for downloading 1099 reports reside in the CGDP Portal in the CGDP **Sponsor Portal Reports Users Guide**.

Sponsors can utilize the CGDP Portal to review the Manufacturer 1099 Information report, which provides non-bank account information for Sponsors to utilize for tax reporting purposes.

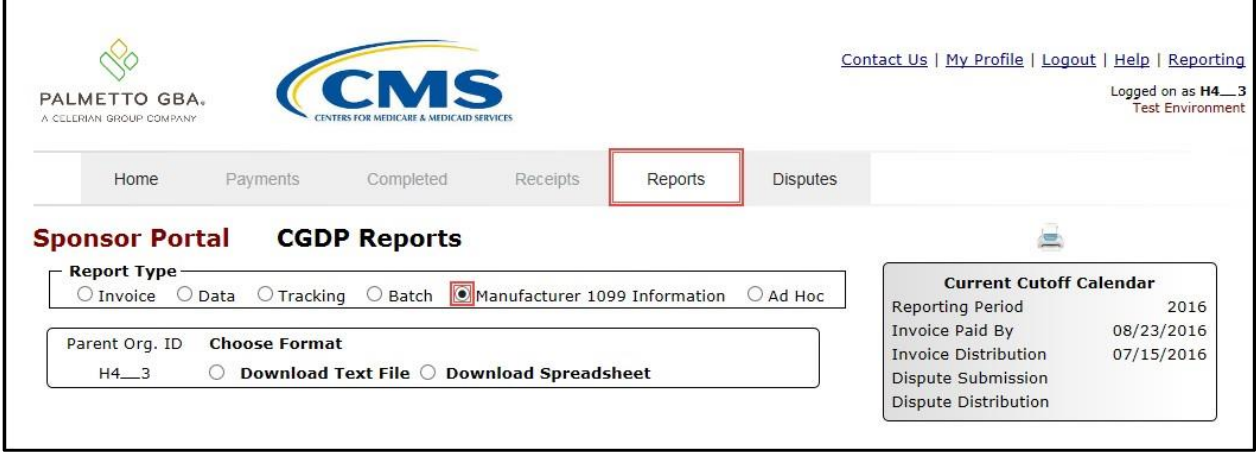

Figure 33: Manufacturer 1099 Information Reports

## **AD Hoc Reports**

Sponsors can utilize the CGDP Portal to review Ad Hoc report requests, which provide limited access to reports that are no longer available on the CGDP Portal.

Detailed instructions for requesting and viewing Ad Hoc reports reside in the CGDP Portal in the *CGDP Sponsor Portal Reports Users Guide*.

|                |          | CMS<br>FERS FOR MEDICARE & MEDICARD SE | IRVICES          |                |          | <u>Contact Us</u>   <u>My</u>        | <u>y Profile</u>   <u>Logout</u> | Logged on as <b>S1</b><br>Test Environ |
|----------------|----------|----------------------------------------|------------------|----------------|----------|--------------------------------------|----------------------------------|----------------------------------------|
| Home           | Payments | Completed                              | Receipts         | Reports        | Disputes |                                      |                                  |                                        |
| ponsor Po      | rtal CGD | P Reports                              |                  |                |          |                                      |                                  |                                        |
| eport Type     |          | Batch O Manufa                         | cturer 1099 Info | rmation 🖸 Ad H | loc      | Current Cutoff C<br>Reporting Period | 2017                             |                                        |
| Parent Org. ID |          | •                                      | cturer 1099 Info |                | out of 1 |                                      |                                  |                                        |

Figure 34: Ad Hoc Reports

# **Disputes Process**

The CGDP Portal provides Sponsors with the ability to review Manufacturer dispute filings and their subsequent determinations.

The Disputes tab allows Sponsors the ability to review the Dispute Resolution Report

Sponsors have 90 days from discovery (date the dispute resolution file is distributed to Sponsors via the CGDP Portal) to submit a corrected PDE's to CMS

- Manufacturers can generally expect an adjustment for an upheld dispute usually within two invoicing cycles after the release of the dispute resolution file
- Sponsors are obligated to fix the incorrect data that caused the upheld dispute and can adjust financial and/or non-financial fields to correct the upheld disputes
- The Reported Gap Discount amount may or may not change due to an upheld dispute

| PALMETTO GBA.<br>A CELERIAN GROUP COMPANY                       | CENTERS FOR MEDICARE & ME | IS<br>IDICAD SERVICES               |                                                          | <u>Contact Us</u>                                                          | <u>My Profile</u>                                       | <u>Logout</u>   <u>Hel</u> j<br>Logge                           | o <mark>  Report</mark><br>ed on as <b>HO</b> |
|-----------------------------------------------------------------|---------------------------|-------------------------------------|----------------------------------------------------------|----------------------------------------------------------------------------|---------------------------------------------------------|-----------------------------------------------------------------|-----------------------------------------------|
| Home Paym                                                       | ents Complete             | d Receipts R                        | Reports Disputes                                         |                                                                            |                                                         |                                                                 |                                               |
| Sponsor Portal                                                  | Dispute                   | Dashboard                           |                                                          |                                                                            |                                                         |                                                                 |                                               |
|                                                                 |                           |                                     |                                                          |                                                                            |                                                         |                                                                 |                                               |
| Parent Org. ID: H0_0 Co                                         | ntract Number:            | ▼ Reporting Period:                 | 3<br>Invoice Pai                                         | Current Cutoff Calen<br>d By: 03/10/2016                                   |                                                         | er 201504)<br>Ibmission: 04                                     | 4/01/2016                                     |
| Parent Org. ID: H0_0 Co                                         | ntract Number:            | ✓ Reporting Period:                 | V Invoice Pai                                            |                                                                            | Dispute Su                                              |                                                                 |                                               |
| Parent Org. ID: H0_0 Co                                         | ntract Number:            | Reporting Period:     Download Date | V Invoice Pai                                            | <b>d By:</b> 03/10/2016                                                    | Dispute Su                                              | ibmission: 04                                                   |                                               |
|                                                                 |                           |                                     | Invoice Pai<br>Invoice Dis                               | d By: 03/10/2016<br>tribution: 01/31/2016                                  | Dispute Su<br>Dispute Di<br>Number                      | Ibmission: 04<br>stribution: 04<br>Number                       | 6/08/201                                      |
| Resolution File                                                 |                           |                                     | Invoice Pai<br>Invoice Dis<br>Reporting Period           | d By: 03/10/2016<br>tribution: 01/31/2016<br>Contract Number               | Dispute Su<br>Dispute Dis<br>Number<br>Upheld           | ibmission: 04<br>stribution: 00<br>Number<br>Denied             | 6/08/201<br><mark>Total</mark>                |
| Resolution File Dispute_Resolution_R                            |                           |                                     | Invoice Pai<br>Invoice Dis<br>Reporting Period<br>201501 | d By: 03/10/2016<br>tribution: 01/31/2016<br>Contract Number<br>H00        | Dispute Su<br>Dispute Dis<br>Number<br>Upheld           | stribution: 04<br>stribution: 04<br>Number<br>Denied<br>17      | 5/08/201<br>Total<br>17                       |
| Resolution File<br>Dispute_Resolution_R<br>Dispute_Resolution_R |                           |                                     | Reporting Period<br>201501<br>201501                     | d By: 03/10/2016<br>tribution: 01/31/2016<br>Contract Number<br>H00<br>H09 | Dispute Su<br>Dispute Dis<br>Number<br>Upheld<br>0<br>0 | stribution: 04<br>stribution: 04<br>Number<br>Denied<br>17<br>5 | 5/08/201<br>Total<br>17<br>5                  |

**Disputes Tab** 

Figure 35: Disputes Tab

The Sponsors Disputes tab contains four regions:

- (1) The <u>Tabbed region</u> displays the active tab.
- (2) The <u>Filter region Disputes</u> allows filtering of disputes by selected criteria.
- (3) The <u>Current Cutoff Calendar region</u> provides pertinent reporting period dates.
- (4) The <u>Resolution File region</u> displays Upheld and Denied dispute resolution files.

Detailed instructions for reviewing Dispute reports reside in the CGDP Portal in the CGDP **Sponsor Portal Disputes Users Guide**.

## **Dispute File Format**

Documentation to assist with dispute file report formats can be located on the <u>https://www.tpadministrator.com</u> website under the following links:

- <u>Contract Dispute File</u>
- Dispute Reasons (Effective February 8, 2015)
- Dispute Resolution Report File Layout (Effective February 8, 2015)
- Dispute Layout Side by Side Comparison

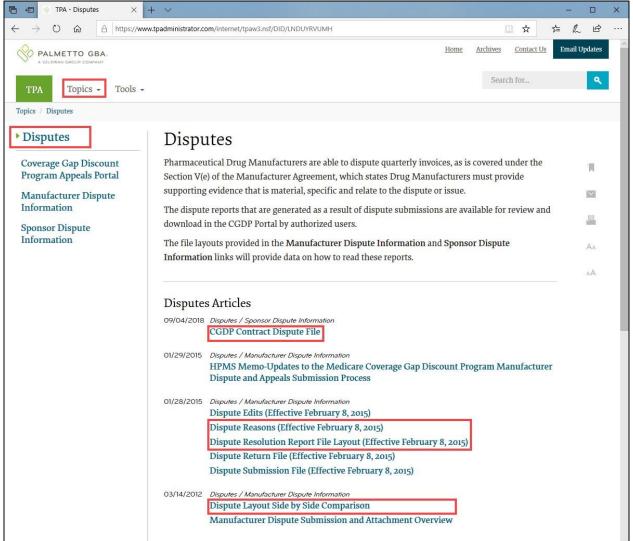

Figure 36: Disputes File Formats

## Contacting the TPA

The following provides information on how to contact the TPA Operations for questions with the Coverage Gap Discount Program (CGDP).

TPA website – <u>https://www.tpadministrator.com</u> Phone:

- Help Line: 1 (877) 534-2772 Option 1
- Help Line Hours: Monday through Friday 8:00 am until 7:00 pm EST

General email inquiries regarding the invoicing and payment process should be sent to

• tpaoperations@tpadministrator.com

Webinar Training

Suggestions for webinar topics should be sent to <u>webinar@tpadministrator.com</u>
 Previous webinar slides are posted to the TPA website

Questions regarding Disputes, EFT information and invoice corrections can be located on the TPA website

<u>https://www.tpadministrator.com</u>

# Resources

Medicare Drug Benefit and C & D Data Group

- Manufacturers Agreement, Changes of Ownership (CHOW), Terminations, Compliance/Administrative-related Issues, and Policy related questions
- Email: CGDPandManufacturers@cms.hhs.gov

Discount Program Manufacturer's Page

• website: Part D Information for Pharmaceutical Manufacturers | CMS

Independent Review Entity (IRE) for Discount Program appeals

Website: <u>https://cqdp.pri-federal.com/</u>

HPMS website for updating CMS contact and labeler code changes

• website: <u>https://hpms.cms.gov</u>

CMS HPMS Password Resets (CMS Passwords must be reset every 60 days via CMS EUA system)

- CMS EUA Password Reset: <u>https://eua.cms.gov</u>
- CMS IT Service Desk phone: 1 (800) 562-1963 or 1 (410) 786-2580
- CMS IT Service Desk email: <u>CMS\_IT\_service\_desk@cms.hhs.gov</u>

CMS HPMS Non-Password access assistance

• Email: <u>CMSHPMS\_access@cms.hhs.gov</u>

# Acronyms

| Acronym      | Definition                                 |
|--------------|--------------------------------------------|
| ACH          | Automated Clearinghouse                    |
| BY           | Benefit Year                               |
| CMS          | Centers for Medicare and Medicaid Services |
| CGDP         | Coverage Gap Discount Program              |
| DDPS         | Drug Data Processing System                |
| EFT          | Electronic Funds Transfer                  |
| EUA          | Enterprise User Administration             |
| HPMS         | Health Plan Management System              |
| IRE          | Independent Review Entity                  |
| Manufacturer | Pharmaceutical Drug Manufacturer           |
| MFA          | Multifactor Authentication                 |
| PDE          | Prescription Drug Event                    |
| Sponsor      | Part D Health Plan Sponsor                 |
| TPA          | Third Party Administrator                  |